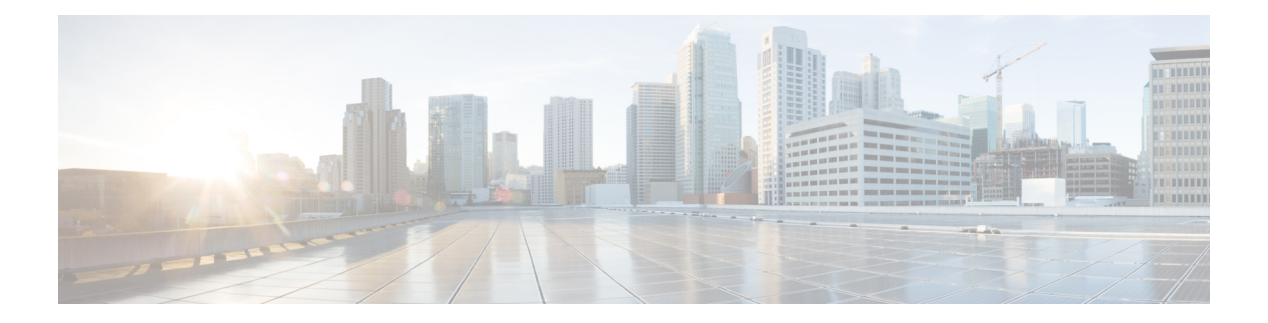

# **QAM Profile**

A QAM profile describes the common downstream channel modulator settings, referred to as physical layer parameters. This includes QAM constellation, symbol rate, interleaver-depth, spectrum-inversion, and annex.

For more information about the downstream interface configuration, see Downstream Interface [Configuration.](https://www.cisco.com/c/en/us/td/docs/cable/cbr/configuration/guide/b_docsis_30_layer2_cbr_xe16_5/downstream_interface_configuration.html)

But be aware that, if you configure annex A 6MHz or 7MHz in a QAM profile, then this QAM profile cannot be applied to a DOCSIS channel.

- QAM [Profile,](#page-0-0) on page 1
- How to [Configure](#page-0-1) the Video QAM Carriers, on page 1
- [Configuration](#page-2-0) Examples, on page 3
- Feature [Information](#page-2-1) for QAM Video Carriers, on page 3
- How to [Configure](#page-3-0) the Video QAM Carriers, on page 4
- [Configuration](#page-4-0) Examples, on page 5
- Feature [Information](#page-4-1) for QAM Video Carriers, on page 5

## <span id="page-0-0"></span>**QAM Profile**

A QAM profile describes the common downstream channel modulator settings, referred to as physical layer parameters. This includes QAM constellation, symbol rate, interleaver-depth, spectrum-inversion, and annex.

For more information about the downstream interface configuration, see Downstream Interface [Configuration.](https://www.cisco.com/c/en/us/td/docs/cable/cbr/configuration/guide/b_docsis_30_layer2_cbr_xe16_5/downstream_interface_configuration.html)

But be aware that, if you configure annex A 6MHz or 7MHz in a QAM profile, then this QAM profile cannot be applied to a DOCSIS channel.

## <span id="page-0-1"></span>**How to Configure the Video QAM Carriers**

## **Configuring the Video QAM Profile**

To configure the video QAM profile, complete the following procedure:

```
configure terminal
cable downstream qam-profile id
annex {A freq_spacing|B|C}
modulation value
```
**interleaver-depth** *value* **symbol-rate** *value* **spectrum-inversion {on|off} description** *line*

The frequency spacing of 6MHz, 7MHz and 8 MHz can be selected or annex A. In this case, the QAM profile can only be applied to a video channel.

#### **Spectrum Inversion**

Spectrum inversion happens as a result of mixing processes in RF or IF electronics. Spectrum inversion allows for the adaptation of older equipment with the new plant. The mixing of I and Q are used to create a quadrant profile. For some settops, the inversion of the quadrant profile is needed where the axis are flipped such that I represents the X and Q represents the Y-axis. Most modern equipment can detect and resolve the inversion split.

You can change this spectrum inversion configuration on a user-defined qam-profile. It cannot be changed on a system generated qam-profile from 0 to 5.

### **Configuring the Video QAM Carriers**

To configure the Video QAM carriers, complete the following procedure:

```
configure terminal
controller integrated-cable slot/bay/port
rf-channel start-channel – end-channel
type video
start-frequency frequency
rf-output normal
power-adjust number
qam-profile qam-profile number
```
**Note** For video provisioning, the carriers must be of type "video" in the controller integrated-cable configuration.

#### **Verify the configuration of the RF Channel**

To verify the RF channel configuration, use the Show controller integrated-cable rf-chan command as shown in the example below:

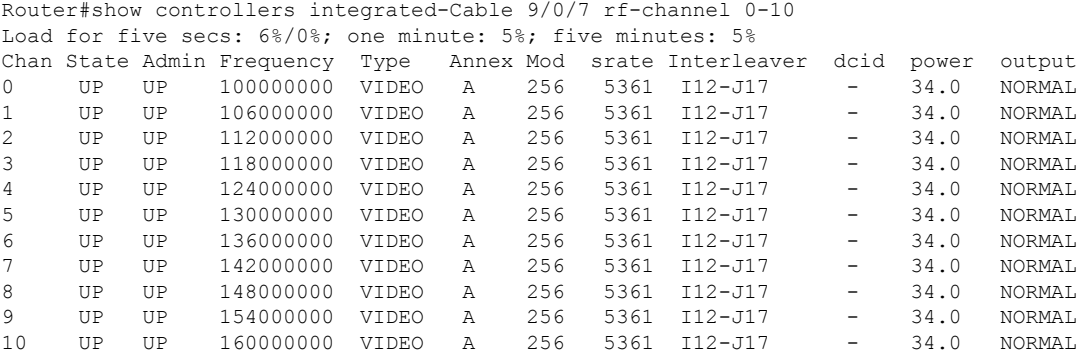

## <span id="page-2-0"></span>**Configuration Examples**

This section provides configuration examples for the QAM video carrier.

### **Video QAM Carriers**

The following is a sample for the Video QAM carrier configuration:

```
Router#enable
Router(config)#cable downstream qam-profile 4
Router(config-qam-prof)#annex A 6MHz
Router(config-qam-prof)#modulation 256
Router(config-qam-prof)#interleaver-depth I32-J4
Router(config-qam-prof)#symbol-rate 5361
Router(config-qam-prof)#spectrum-inversion off
Router(config-qam-prof)#description default-annex-a-256-qam
Router(config-qam-prof)#exit
Router(config)#controller Integrated-Cable 3/0/0
Router(config-controller)#max-carrier 128
Router(config-controller)#base-channel-power 34
Router(config-controller)#freq-profile 0
Router(config-controller)#rf-chan 0 95
Router(config-rf-chan)#type video
Router(config-rf-chan)#frequency 93000000
Router(config-rf-chan)#rf-output NORMAL
Router(config-rf-chan)#power-adjust 0
Router(config-rf-chan)#docsis-channel-id 1
Router(config-rf-chan)#qam-profile 1
```
## <span id="page-2-1"></span>**Feature Information for QAM Video Carriers**

Use Cisco Feature Navigator to find information about the platform support and software image support. Cisco Feature Navigator enables you to determine which software images support a specific software release, feature set, or platform. To access Cisco Feature Navigator, go to the https://cfinng.cisco.com/ link. An account on the Cisco.com page is not required.

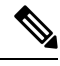

The following table lists the software release in which a given feature is introduced. Unless noted otherwise, subsequent releases of that software release train also support that feature. **Note**

**Table 1: Feature Information for QAM Video Carriers**

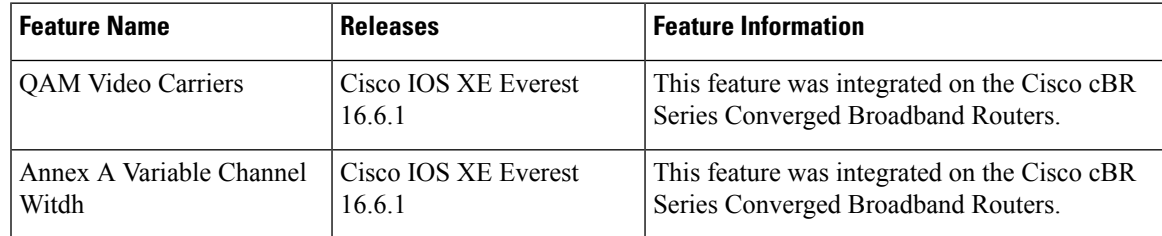

**QAM Profile**

# <span id="page-3-0"></span>**How to Configure the Video QAM Carriers**

### **Configuring the Video QAM Profile**

To configure the video QAM profile, complete the following procedure:

```
configure terminal
cable downstream qam-profile id
annex {A freq_spacing|B|C}
modulation value
interleaver-depth value
symbol-rate value
spectrum-inversion {on|off}
description line
```
The frequency spacing of 6MHz, 7MHz and 8 MHz can be selected or annex A. In this case, the QAM profile can only be applied to a video channel.

#### **Spectrum Inversion**

Spectrum inversion happens as a result of mixing processes in RF or IF electronics. Spectrum inversion allows for the adaptation of older equipment with the new plant. The mixing of I and Q are used to create a quadrant profile. For some settops, the inversion of the quadrant profile is needed where the axis are flipped such that I represents the X and Q represents the Y-axis. Most modern equipment can detect and resolve the inversion split.

You can change this spectrum inversion configuration on a user-defined qam-profile. It cannot be changed on a system generated qam-profile from 0 to 5.

#### **Configuring the Video QAM Carriers**

To configure the Video QAM carriers, complete the following procedure:

```
configure terminal
controller integrated-cable slot/bay/port
rf-channel start-channel – end-channel
type video
start-frequency frequency
rf-output normal
power-adjust number
qam-profile qam-profile number
```
**Note** For video provisioning, the carriers must be of type "video" in the controller integrated-cable configuration.

## **Verify the configuration of the RF Channel**

To verify the RF channel configuration, use the Show controller integrated-cable rf-chan command as shown in the example below:

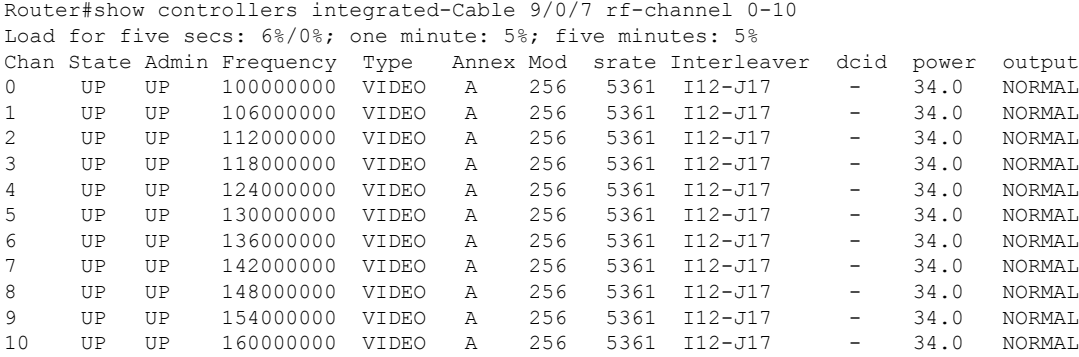

# <span id="page-4-0"></span>**Configuration Examples**

This section provides configuration examples for the QAM video carrier.

## **Video QAM Carriers**

The following is a sample for the Video QAM carrier configuration:

```
Router#enable
Router(config)#cable downstream qam-profile 4
Router(config-qam-prof)#annex A 6MHz
Router(config-qam-prof)#modulation 256
Router(config-qam-prof)#interleaver-depth I32-J4
Router(config-qam-prof)#symbol-rate 5361
Router(config-qam-prof)#spectrum-inversion off
Router(config-qam-prof)#description default-annex-a-256-qam
Router(config-qam-prof)#exit
Router(config)#controller Integrated-Cable 3/0/0
Router(config-controller)#max-carrier 128
Router(config-controller)#base-channel-power 34
Router(config-controller)#freq-profile 0
Router(config-controller)#rf-chan 0 95
Router(config-rf-chan)#type video
Router(config-rf-chan)#frequency 93000000
Router(config-rf-chan)#rf-output NORMAL
Router(config-rf-chan)#power-adjust 0
Router(config-rf-chan)#docsis-channel-id 1
Router(config-rf-chan)#qam-profile 1
```
# <span id="page-4-1"></span>**Feature Information for QAM Video Carriers**

Use Cisco Feature Navigator to find information about the platform support and software image support. Cisco Feature Navigator enables you to determine which software images support a specific software release, feature set, or platform. To access Cisco Feature Navigator, go to the <https://cfnng.cisco.com/> link. An account on the Cisco.com page is not required.

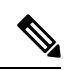

#### The following table lists the software release in which a given feature is introduced. Unless noted otherwise, subsequent releases of that software release train also support that feature. **Note**

#### **Table 2: Feature Information for QAM Video Carriers**

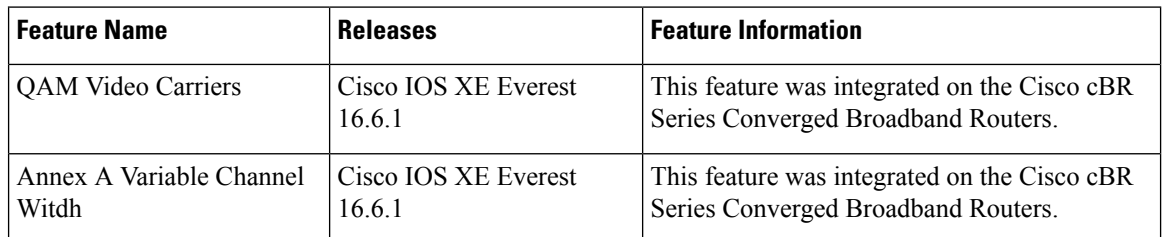